## **Non-employee users – Changing your Dakota County user account password**

These instructions only apply to users who are not county employees who:

- Connect remotely to the County network or applications
- Need to change the password on their Dakota County user account
- Know their **current** password
- Are familiar with, and are properly set up to use[, multifactor authentication \(MFA\)](https://www.co.dakota.mn.us/Government/IT/Accounts/Pages/enrolling-in-mfa.aspx)

This entire process may take 10-15 minutes.

**\* \* \* YOU MAY NEED TO PRINT THESE INSTRUCTIONS OUT BEFORE YOU BEGIN \* \* \***

## **INSTRUCTIONS**

- 1. **Open a private browsing window (using keyboard shortcut Ctrl+Shift+N)** in your Google Chrome or Microsoft Edge browser. This helps prevent issues during the process.
- 2. **Navigate to the Microsoft Change Password Site** by *copy and pasting this link* to the private browsing window you just opened**:** <https://account.activedirectory.windowsazure.com/ChangePassword.aspx>
- 3. **Enter your Dakota County log-in (in the format of first.last@co.dakota.mn.us), password, and click 'Sign in'.**

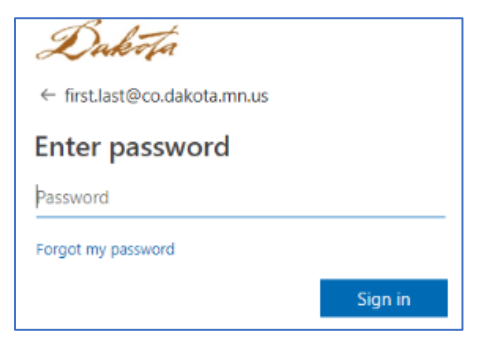

4. **Once logged in successfully, you can update your password (follow the steps on the screen).** For your reference, click here fo[r Password Rules & Guidelines.](https://www.co.dakota.mn.us/Government/IT/Accounts/Documents/PasswordRulesGuidelines.pdf)

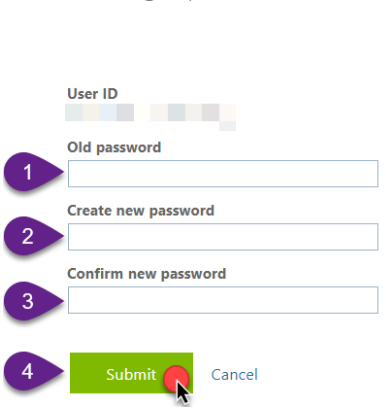

Change password

**a. If your password change was successful**, you will be prompted to verify your new password. Once you sign-in and complete this step, you will be taken to your *Microsoft Account* page. This browser window can be closed.

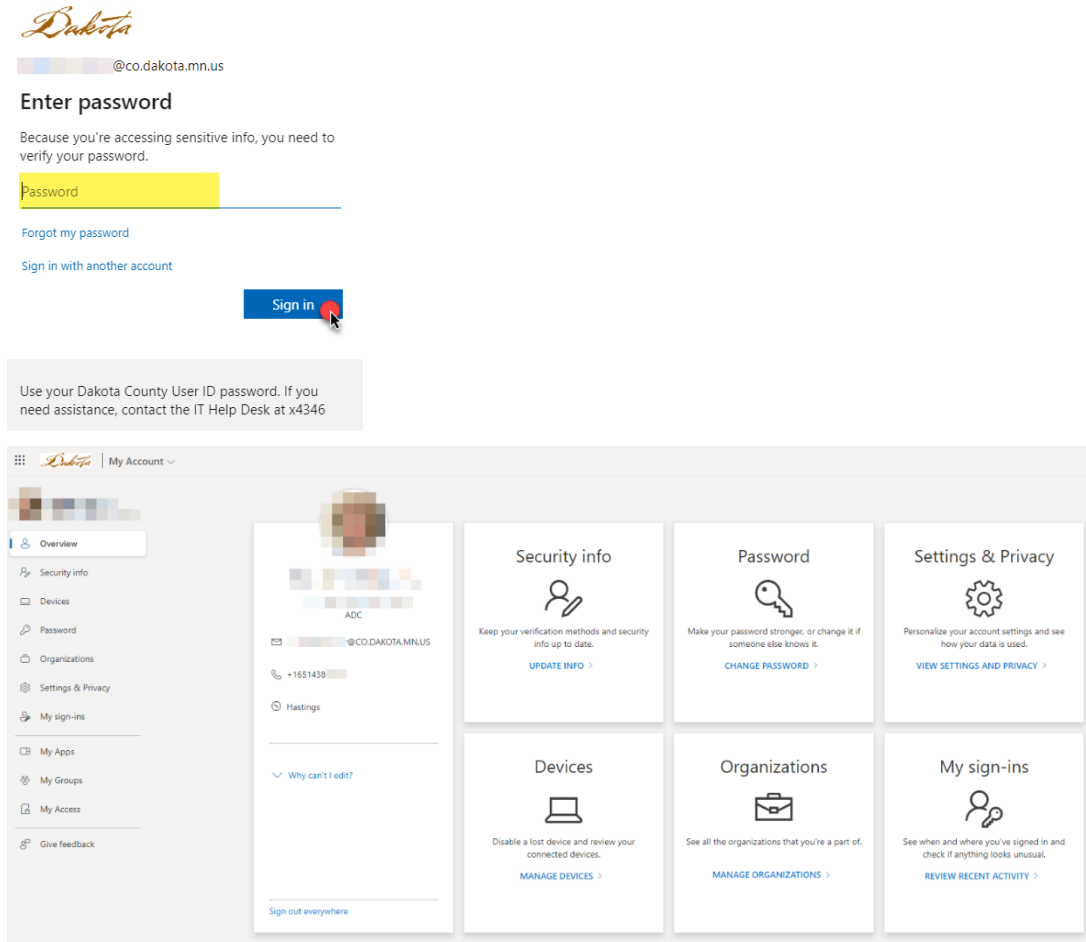

**b. If your new password is rejected**, repeat step 4 until your new password is acceptable per county standards.

**If you encounter any problems or have any related questions, feel free to contact the IT Help Desk via email [\(helpdesk@co.dakota.mn.us\)](mailto:helpdesk@co.dakota.mn.us) or by phone at (651) 438-4346**.